· Make sure that the Red LED indicator is blinking and voice prompt is audible.

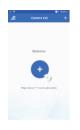

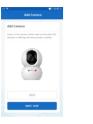

· Enter your "Wi-Fi network and password", click "CONFIRM".

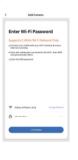

### 4.0 Add Camera

- Read the instruction about "Scan the camera OR code" and click "Continue".
- Scan the OR Code on your phone with camera. Heard a voice prompt, click "Heard the beep"

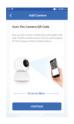

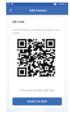

#### 4.1 Add Camera

- When the indicator light on the device turn to steady blue light, the network configuration is complete.
- Please refer to the specific APP interface if there are any difference.

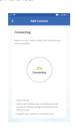

# **Frequently Asked Questions**

1. Can I share camera with family and friends? Yes, you can share your cameras with family and friends who will have access to view the camera.

### 2. What's the Wireless Range?

The range of your home Wi-Fi is heavily dependent on your home router and the conditions of the room. Check with your router specifications for exact range data.

### 3. The camera appears offline or unreachable?

Make sure you entered the correct Wi-Fi password during the Wi-Fi setup. Check whether there is any Internet connection problem. If the Wi-Fi signal is too weak, reset your Wi-Fi router and try again.

### 4. Cannot connect to your Wi-Fi network.

Make sure you entered the correct Wi-Fi password during the Wi-Fi setup. Check whether there are any Internet connection problems. If the Wi-Fi signal is too weak, reset your Wi-Fi router and try

### 5. How many cameras can I control?

CP Plus app can control unlimited number of cameras in unlimited amount of locations. Your router may have a limit of how many cameras can be connected to one router.

# **Works with Alexa and Google Assistant**

 Now Stream your camera video using Alexa and Google Assistant.

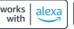

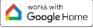

# **★CP PI US**

## **System Requirements**

- Smartphone running iOS® 9.0 or higher or Android™ 8.0 or higher
- Existing Wi-Fi Network with internet connection

# **ezy**Kam+ **Quick Operation Guide** E28A/E38A/E48A

# **Technical Specifications**

• Resolution: E28A = 1920x1080@ 20fps. H264 encoding E38A = 2304x1296@ 20fps, H264 encoding E48A = 2560x1440@ 20fps. H265 encoding

• Field of : E28A = 81.8°(D), 70°(H), 39°(V) E38A = 95.9°(D), 74°(H), 54.6°(V) E48A = 104°(D), 87.7°(H), 43.3°(V)

- · Audio: Internal Speaker and Microphone
- · Storage: supports up to 256GB Micro SD card (not
- Wi-Fi: IEEE 802.11b/g/n, 2.4GHz (not compatible with 5GHz Wi-Fi networks)

Thank you for choosing CP PLUS ezykam+. Get started using your new devices by downloading ezykam+ app, one convenient app that manages everything straight from your smart phone. Easily connect to your home Wi-Fi and control multiple devices from the touch of your fingertips

### What's in the Box

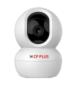

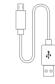

ezykam+ Wi-Fi Camera

USB Cable

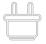

Power Adapter

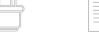

**Quick Operation** Guide

# **Get Ready**

- Know your Wi-Fi network and password.
- Make sure your mobile device is running iOS® 9.0 or higher or Android™ 8.0 or higher.
- · Make sure you're connecting to a 2.4GHz Wi-Fi network (It can't connect to 5GHz networks)

### 1. Download the ezykam+ app from App Store or Google Play.

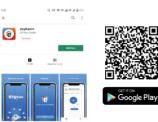

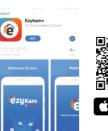

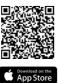

## 2. Register an account on your ezykam+ app.

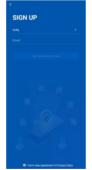

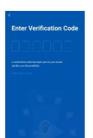

### STEP 1.

STEP 2.

password

• Enter the verification

code and create a

- · Select the country.
- Enter the email address.

# 3. Plug in

### How do I reset my camera?

- Use the reset pin to press the Reset Button for several seconds until the camera starts to
- · Optional: Insert Micro SD card

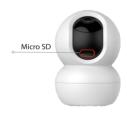

Reset

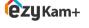

Thank you for choosing CPPlus ezykam+.

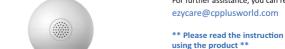

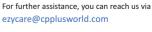

\*\* Please read the instruction carefully before using the product \*\*